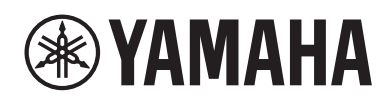

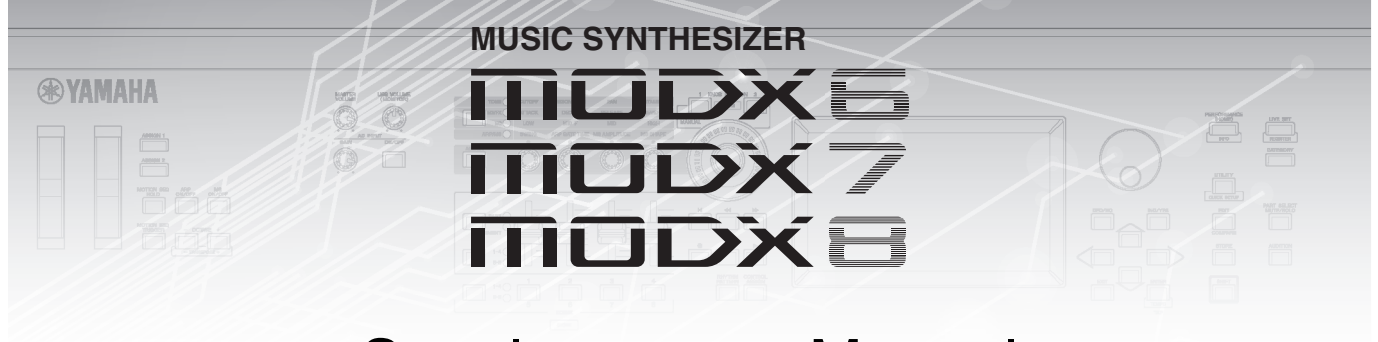

# **Supplementary Manual**

### **Contents**

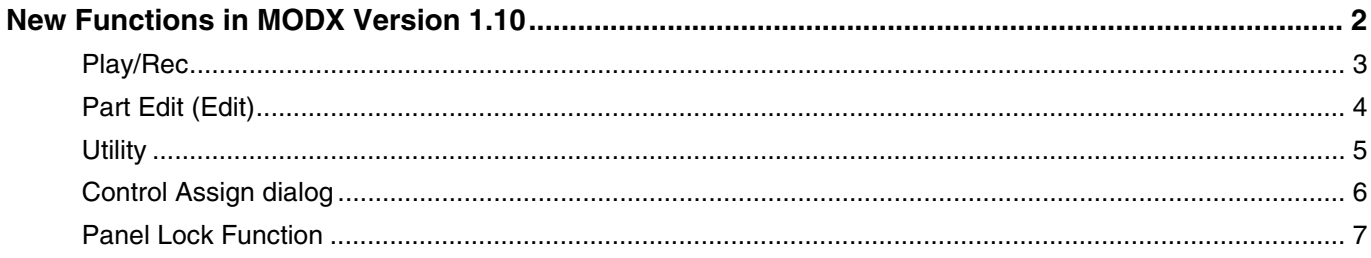

## <span id="page-1-0"></span>New Functions in MODX Version 1.10

Yamaha has upgraded the MODX firmware, adding the following new functions. This manual describes additions and changes with respect to the Reference Manual that came with your instrument.

- A new function has been added that allows you to selectively enable (or disable) recording of Arpeggio data, when recording MIDI songs.
- You can now set a Center Note in the Edit Waveform display.
- You can now set a key for assignment when loading WAV files or AIFF files as waveforms.
- You can now select the Assignable Knob for Common Parts, by pressing the [PART SELECT MUTE/SOLO] in the dialog displayed when selecting the Part parameter and pressing the [CONTROL ASSIGN] button.
- The Panel Lock function has been added to prevent inadvertent operations during your performance.

### <span id="page-2-0"></span>**Play/Rec**

#### **Play/Rec**

#### **MIDI**

When recording Songs, you can select whether to record only the keyboard performance, or to record the output of the Arpeggiator.

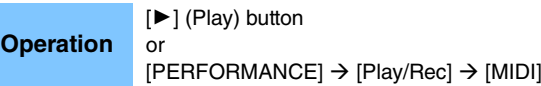

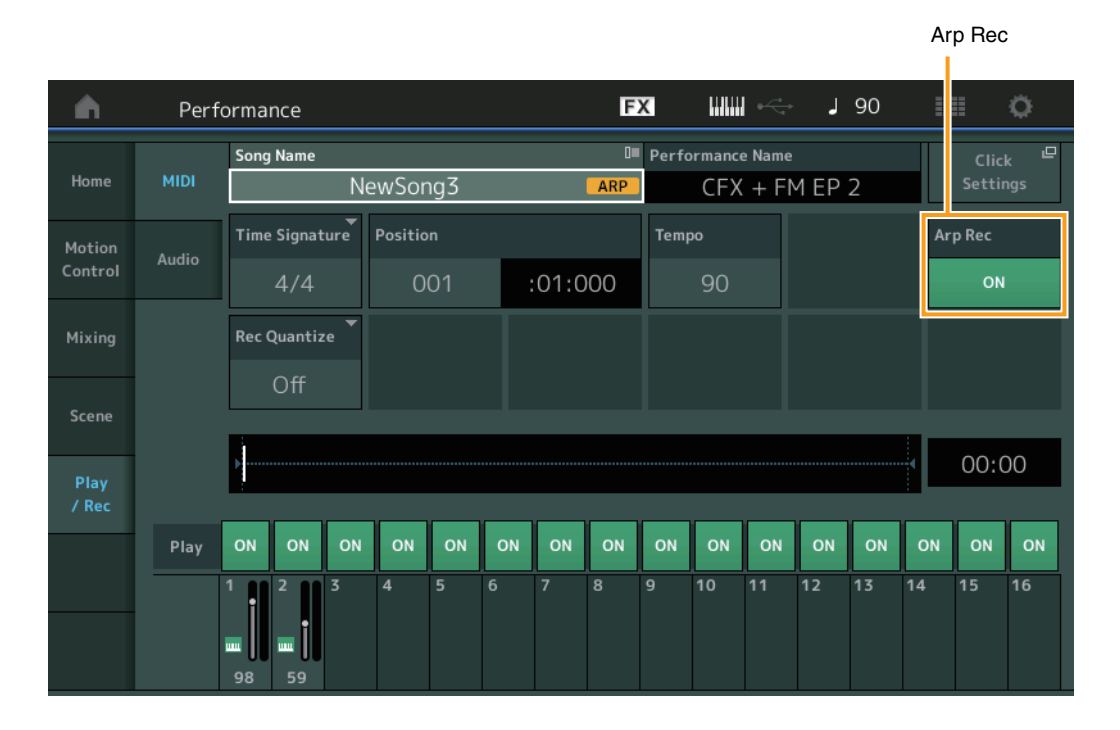

#### **Arp Rec**

When this is set to on, the Arpeggiator output can be recorded. When this is set to off, only the keyboard performance is recorded. This can only be set when recording a new song. The setting cannot be changed after the recording. Also, when recording additional parts to previously recorded songs with this set to off, the Record Type can only be set to Replace. **Settings:** Off, On

**NOTE** Songs recorded with this set to off, can be played back with a different Arpeggio from the recorded one by changing to another Arpeggio set in Performance.

### <span id="page-3-0"></span>**Part Edit (Edit)**

### **Element Edit (Element)**

#### **Osc/Tune (Oscillator/Tune)**

#### **Edit Waveform**

Center Note setting has been added.

#### **Operation** [PERFORMANCE] → [EDIT] → Part selection → Select Element or Key → [Osc/Tune] → [Edit Waveform]

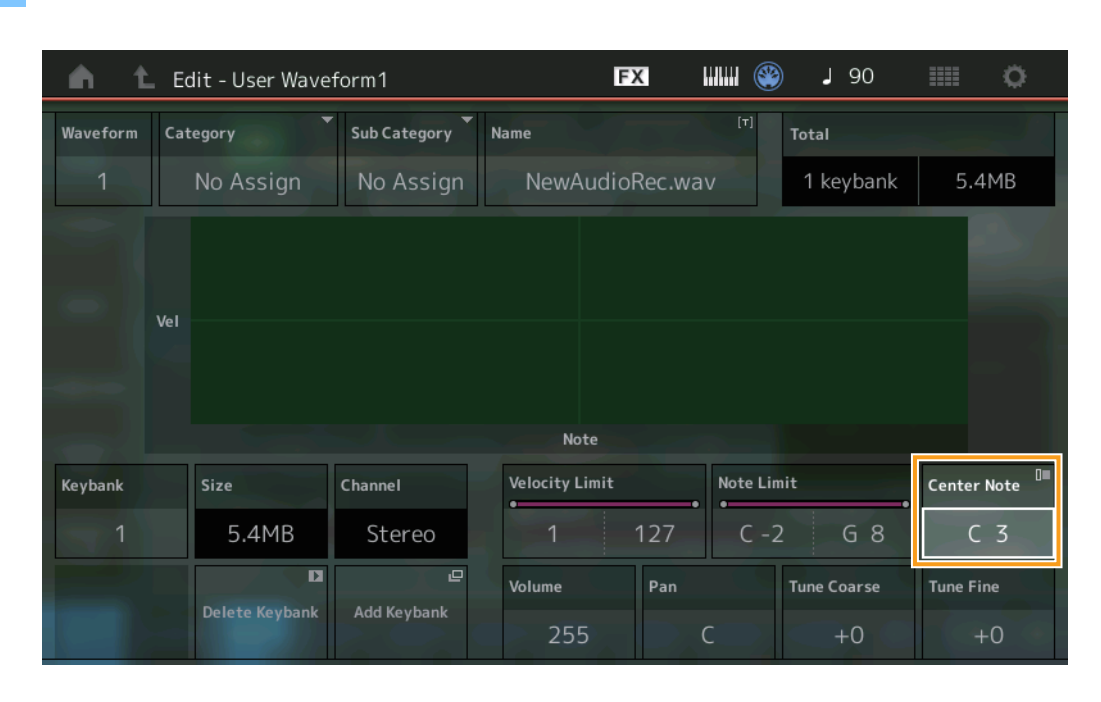

#### **Center Note**

Determines the key for playback to match the pitch of the original waveform data. **Settings:** C-2 – G8

### <span id="page-4-0"></span>**Utility**

#### **Contents**

#### **Load**

Added a Key setting function when loading WAV files and AIFF files as waveforms.

 $[PERFORMANCE] \rightarrow [EDIT] \rightarrow Part selection (Normal Parts only) \rightarrow Select Element \rightarrow [Osc/June] \rightarrow [New Waveform]$ 

**Operation** or  $[PERFORMANCE] \rightarrow [EDIT] \rightarrow Part selection (Normal Parts only) \rightarrow Select Element \rightarrow [Osc/Tune] \rightarrow [Edit Waveform] \rightarrow$ [Add Keybank]

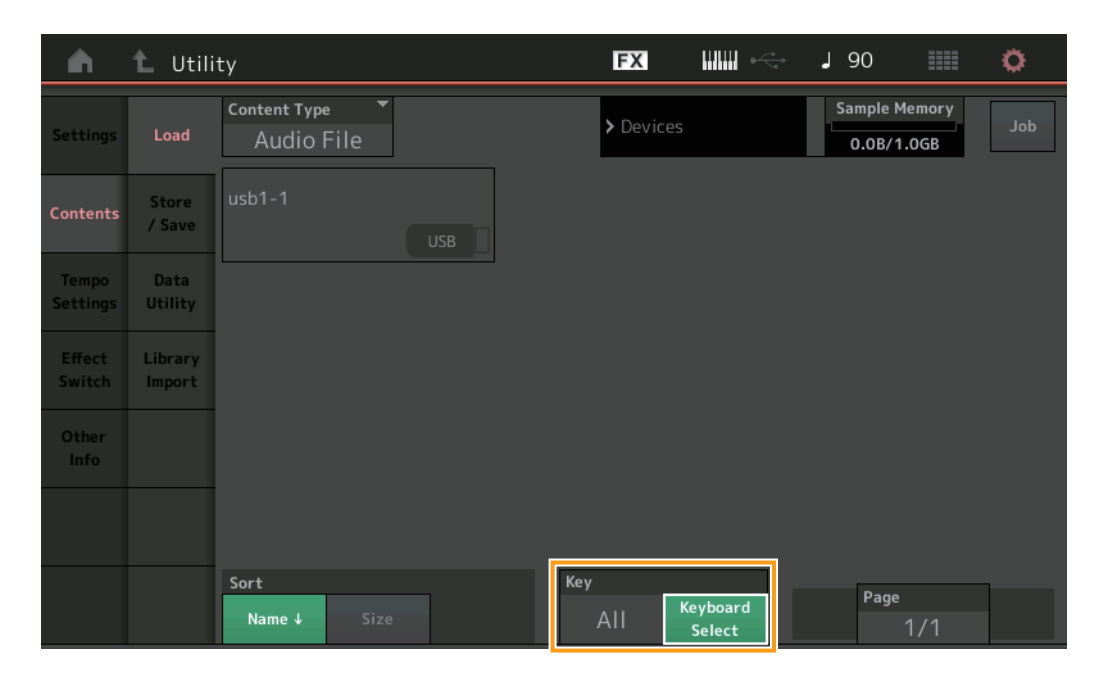

#### **Key**

Select the key to which the loaded WAV file or AIFF file will be assigned. **Settings:** Keyboard Select (C-2 – G8), All

### <span id="page-5-0"></span>**Control Assign dialog**

In the dialog displayed when the Part parameter is selected and the [CONTROL ASSIGN] button is pressed, while pressing [PART SELECT MUTE/SOLO], operating the Assignable Knob selects the Assignable Knob of Common.

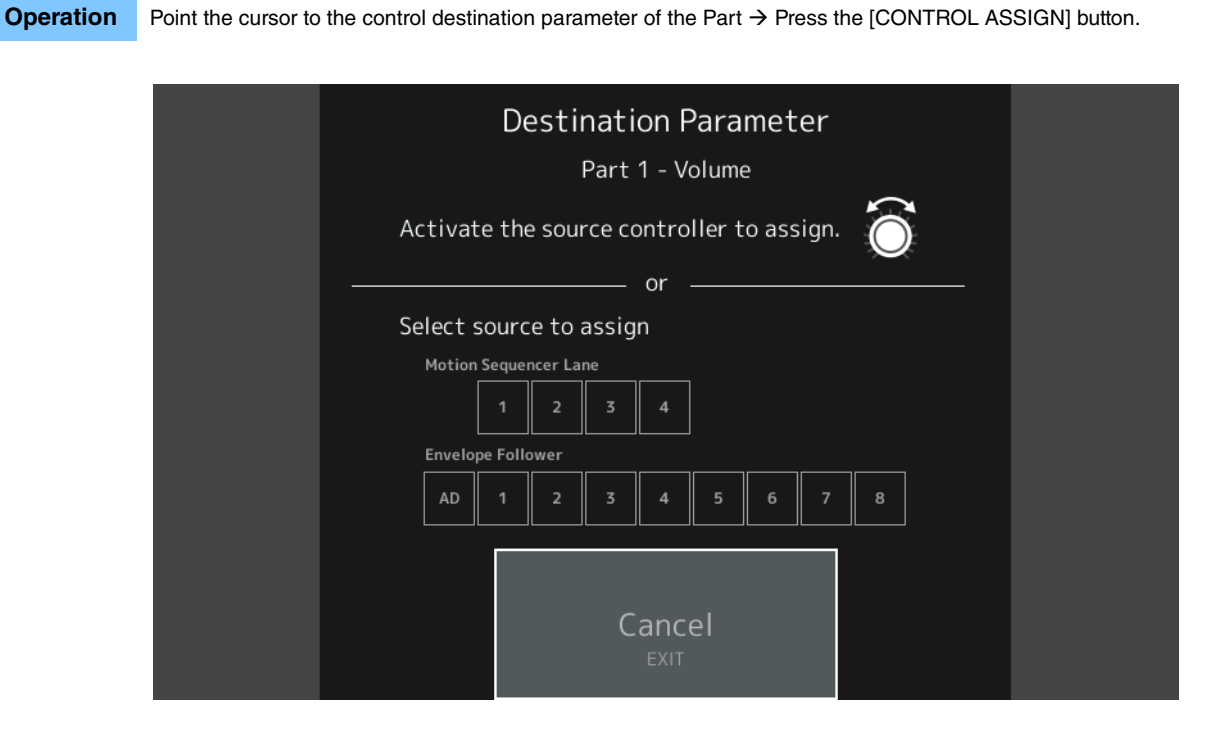

While pressing the [PART SELECT MUTE/SOLO] button, operate the Knob you wish to use when operating the target parameter. **NOTE** An error message appears when you turn the Super Knob and there are no more Assignable Knobs or Control Assigns available for assigning a Source.

### <span id="page-6-0"></span>**Panel Lock Function**

**Operation** [SHIFT] + [AUDITION] in Home display or Live Set display.

The Panel Lock function has been added to prevent inadvertent operations during your performance.

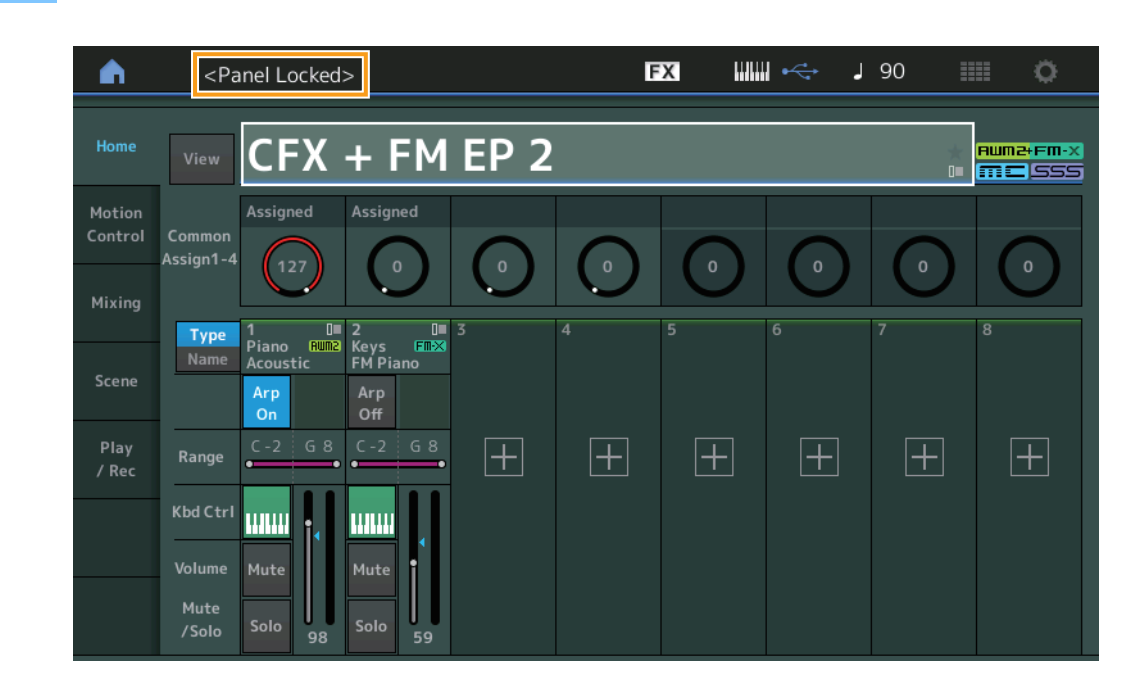

To unlock the panel, press [SHIFT] + [AUDITION] again. When the Panel Lock Function is engaged, all operations will be unavailable, except the keyboard, pedals, Master Volume, Super Knob, Pitch Bend wheel, Modulation wheel, and the unlock operation. This lock also applies to touch panel operations.

> Manual Development Group © 2018 Yamaha Corporation Published 09/2018 MW-A0